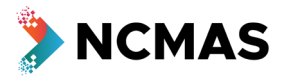

Log in

Your name Log out

#### **To begin your application:**

- Go to [ncmas.nci.org.au](https://ncmas.nci.org.au/)
- Click 'Log in' top right of screen

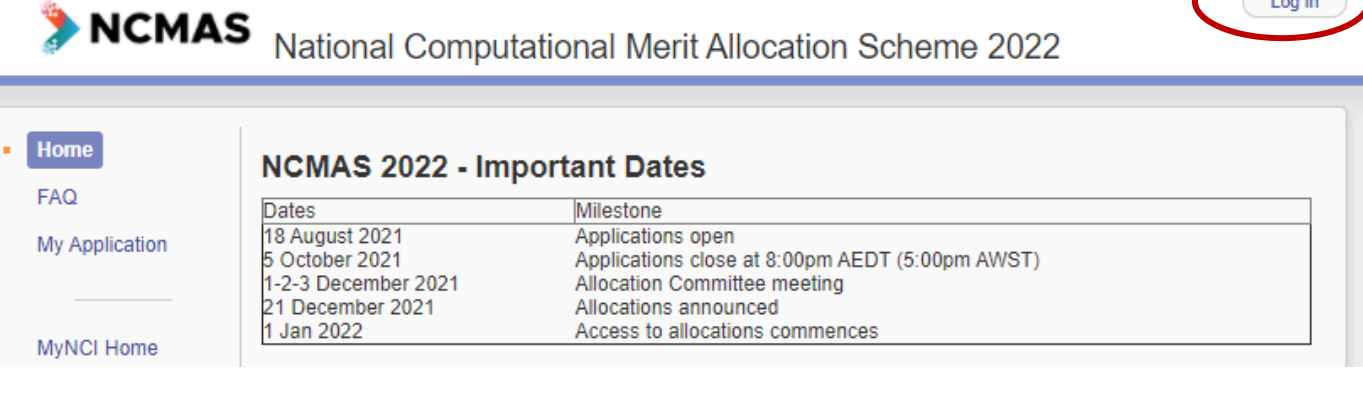

• Click 'My application' from the list on the left

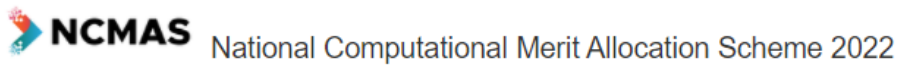

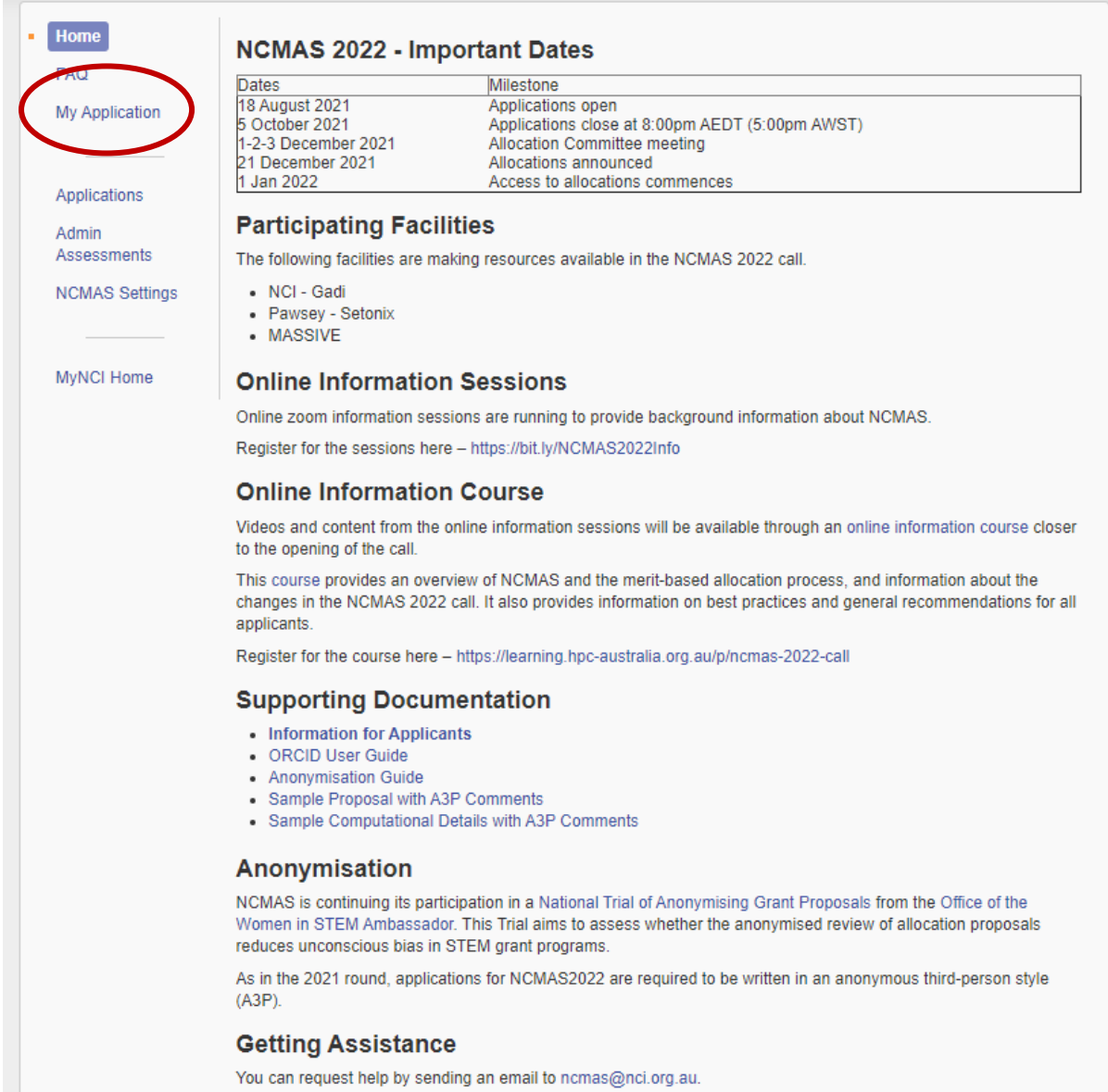

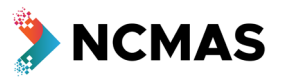

- If you do not have an existing NCMAS project at NCI (Gadi), then you will need to register your project o 'Create a new project'
- If you want to apply under a new project, you can also 'Create a new project'

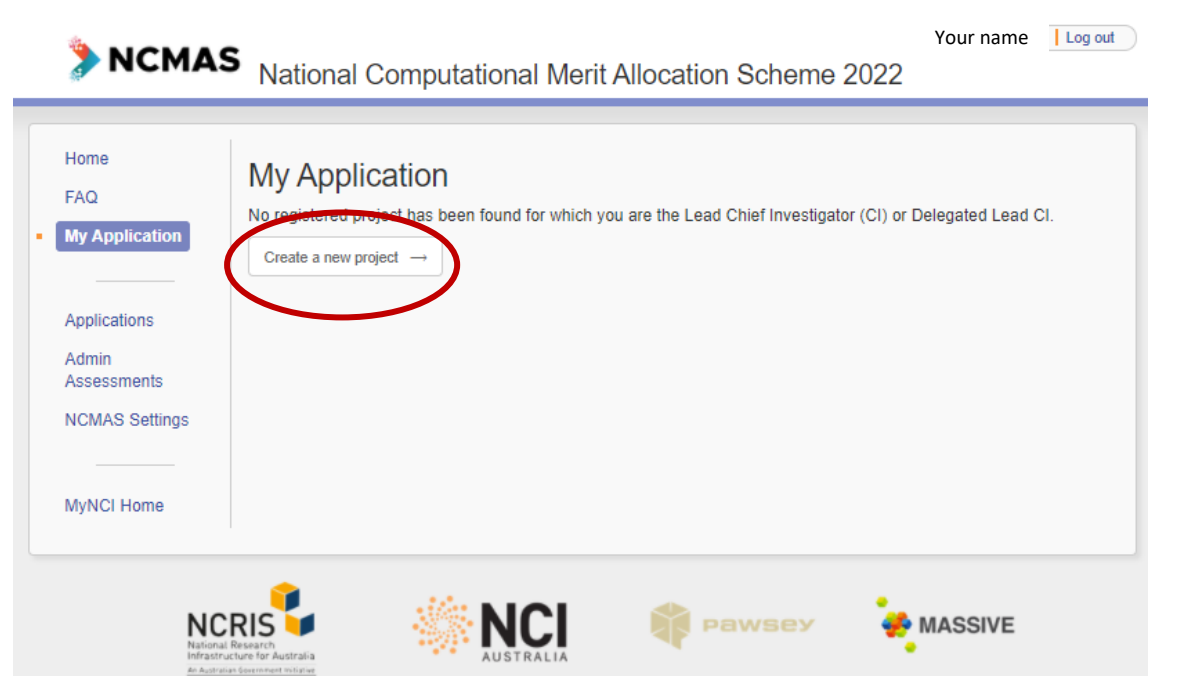

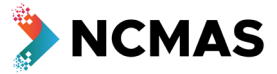

- Project Overview fill in the details for your project
	- o The 'Title' and 'Abstract' you provide at this step are just part of the preliminary registration process for a new project
		- 'Abstract' is **NOT** the place to provide content from your Proposal
	- o The 'Title' will appear in both the anonymised and identifiable views of your application
	- o The 'Abstract' will only appear in the identifiable view of your application

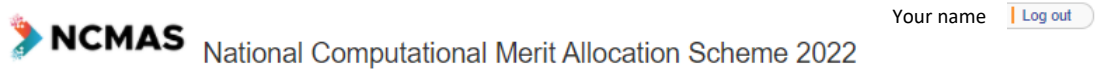

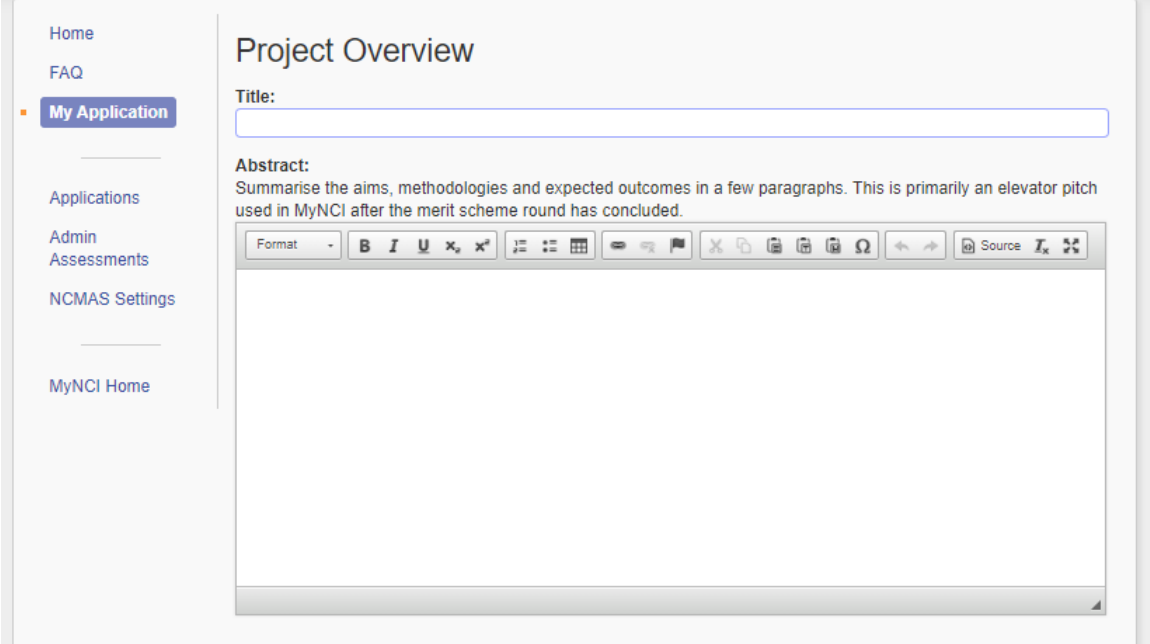

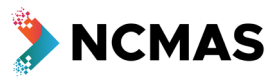

- If you do have an existing NCI (Gadi) project, it will auto-fill and you can 'Start application'
	- o If you have more than one, select the project you want to apply under

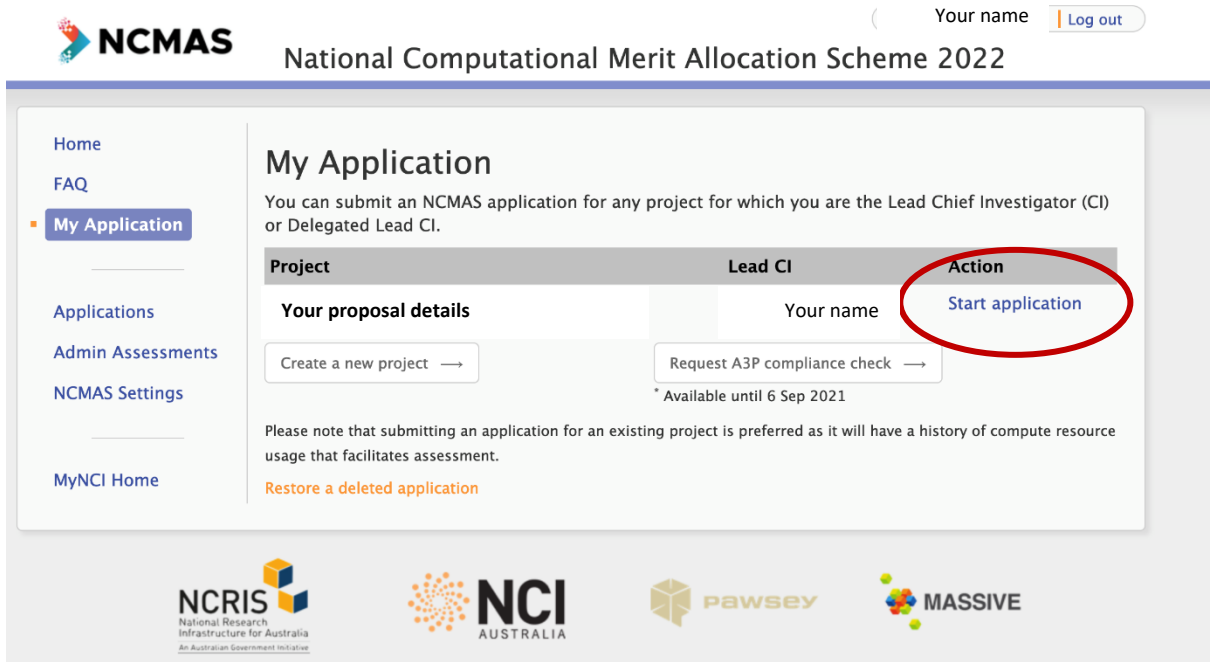

## NCMAS 2022 – Application Form - Quick View

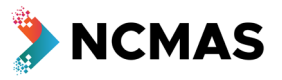

- If you are creating a new project, fill in all the details
	- o Research Classification
	- o Research Classification Weights
	- o Investigators
	- o Terms and Conditions of Use

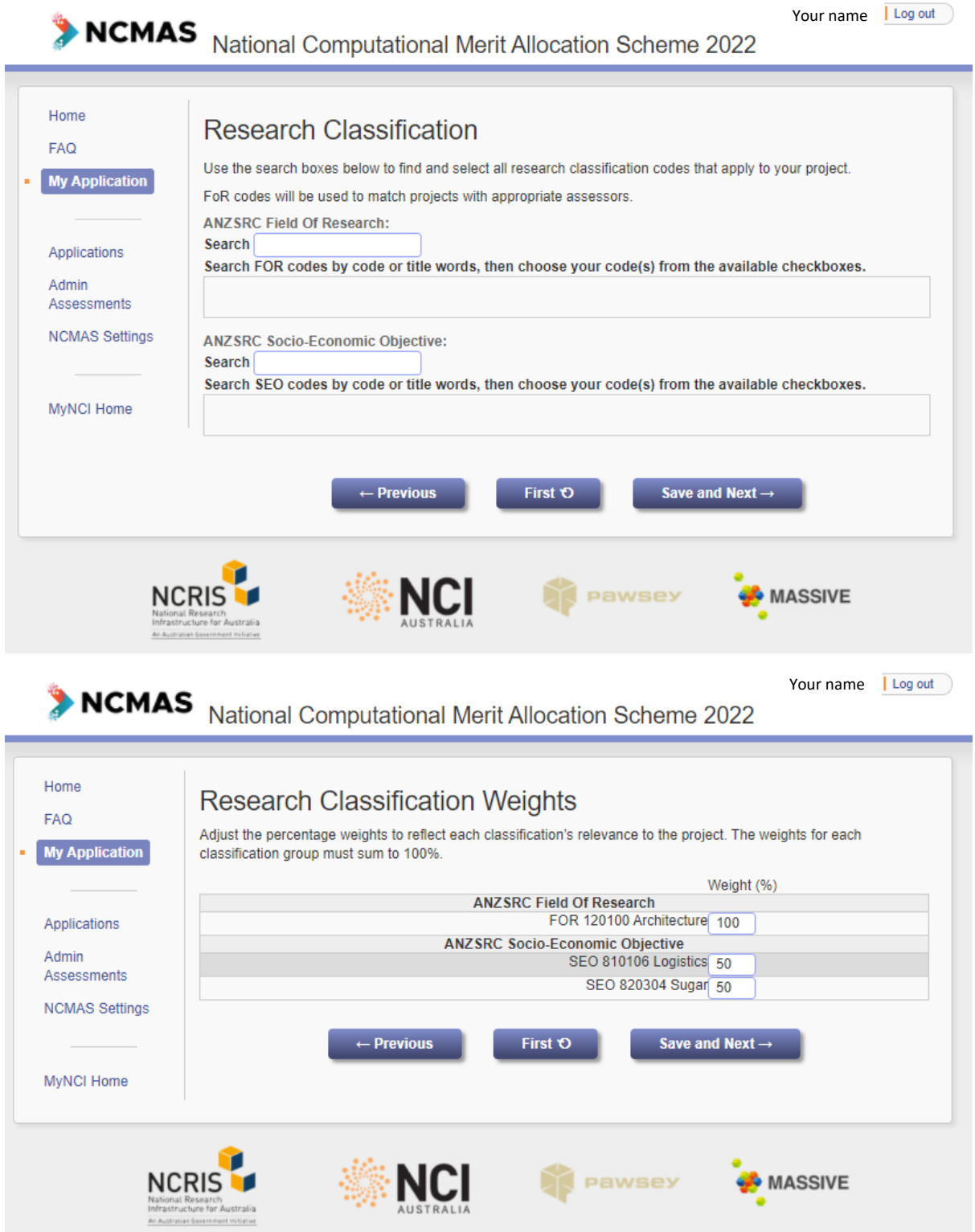

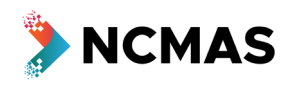

Your name | Log out

# NCMAS National Computational Merit Allocation Scheme 2022

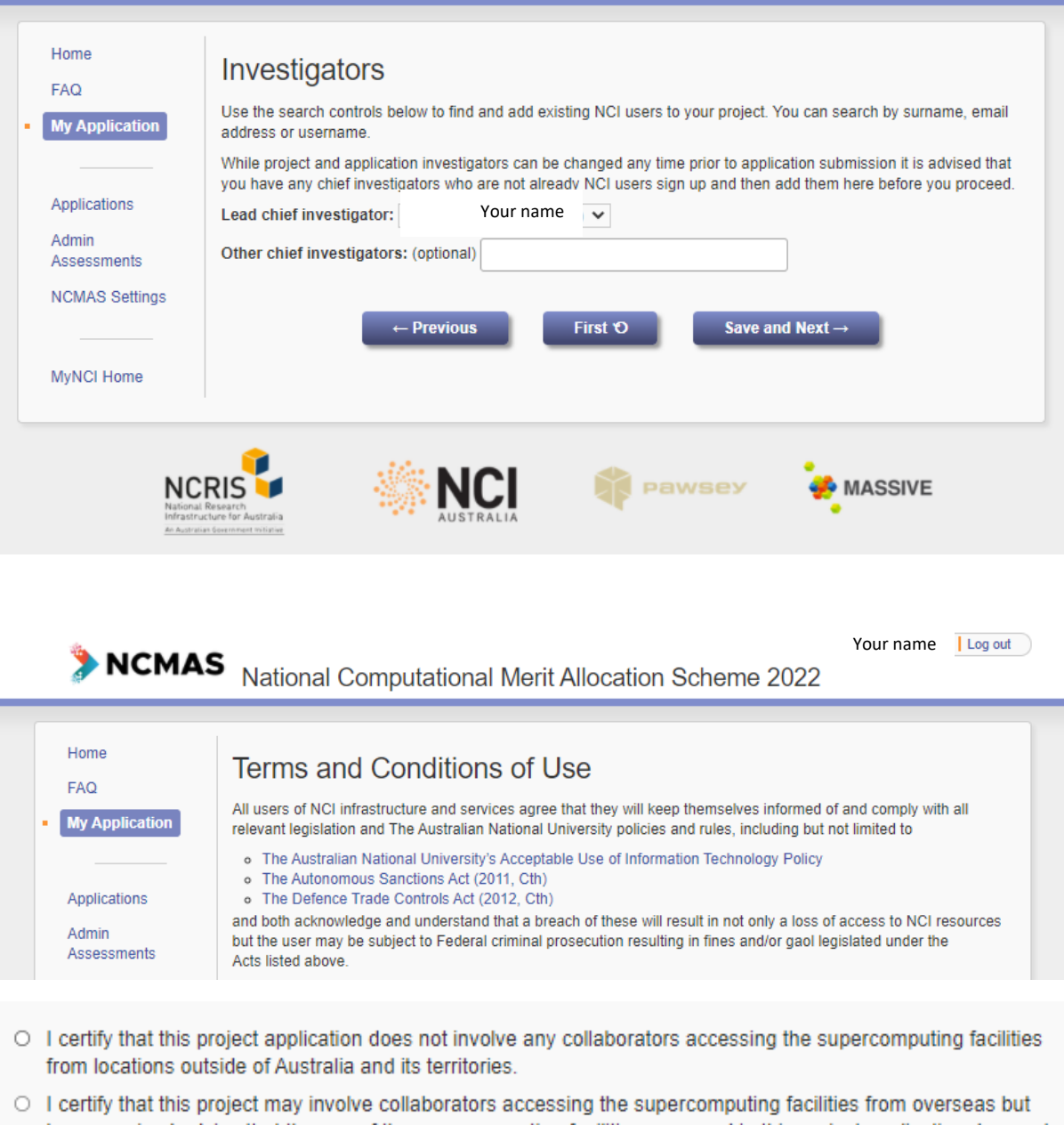

- have received advice that the use of the supercomputing facilities proposed in this project application does not require a DTCA Permit.
- O I certify that I have been advised that the use of the supercomputing facilities proposed in this project application may require a DTCA Permit.

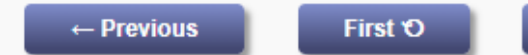

**Create Project** 

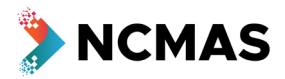

Your name | Log out |

- You will then be able to 'Start application'
- You can also select 'Request A3P compliance check' until 6 September

NCMAS National Computational Merit Allocation Scheme 2022 Home **My Application** FAQ You can submit an NCMAS application for any project for which you are the Lead Chief Investigator (CI) or Delegated **My Application** Lead Cl. Project Lead Cl **Actio** proposal-13502: Testing Start application Your nameApplications Admin Request A3P compliance check Create a new project  $\rightarrow$ Assessments Available until 6 Sep 2021 **NCMAS Settings** Please note that submitting an application for an existing project is p of compute resource usage that facilitates assessment. MyNCI Home **NCRIS NCI Pawsey A** MASSIVE

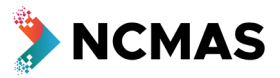

- Select the 'Project requesting for'
- 'Choose file' and upload draft document 5MB file size limit
- Add any extra questions
- Select 'Request compliance check'

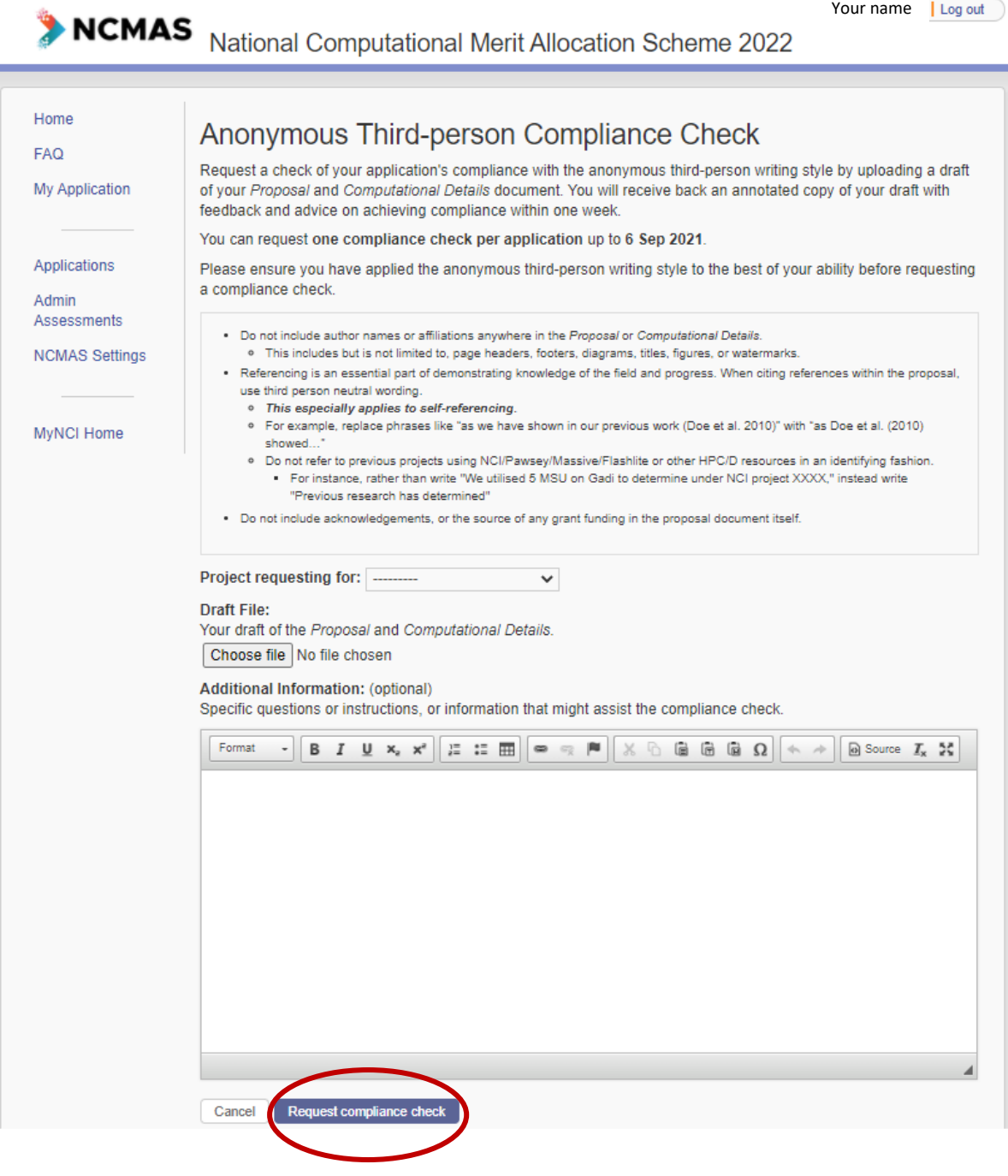

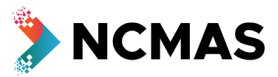

- After the Optional compliance check has been submitted, or after 6 September, the button will no longer be visible
- Select 'Start application'

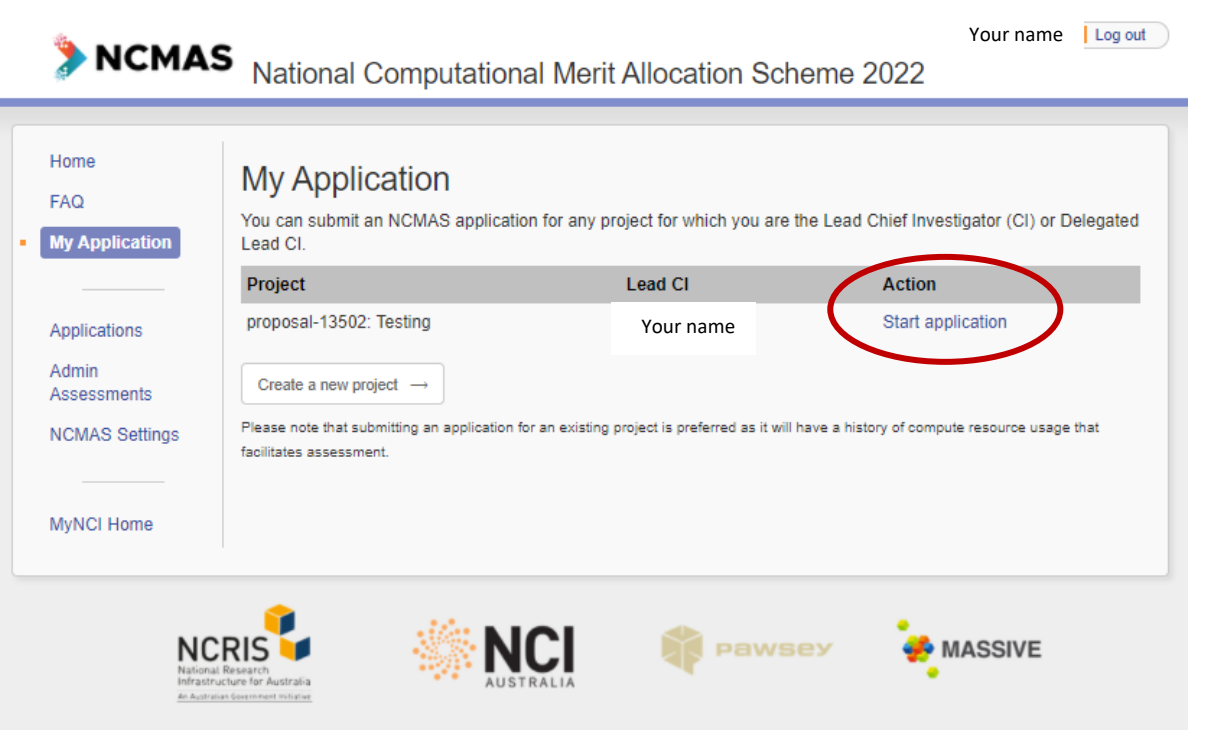

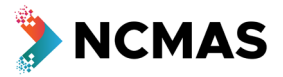

#### • Go to [my.nci.org.au](https://my.nci.org.au/)

- o Update your details as described in Checklist
	- Ask your Chief Investigators to update their details at [my.nci.org.au](https://my.nci.org.au/)
- Checkbox Declaration of Eligibility
- Your progress through the application form can be tracked through the stages at the top of the screen (dashed box below)

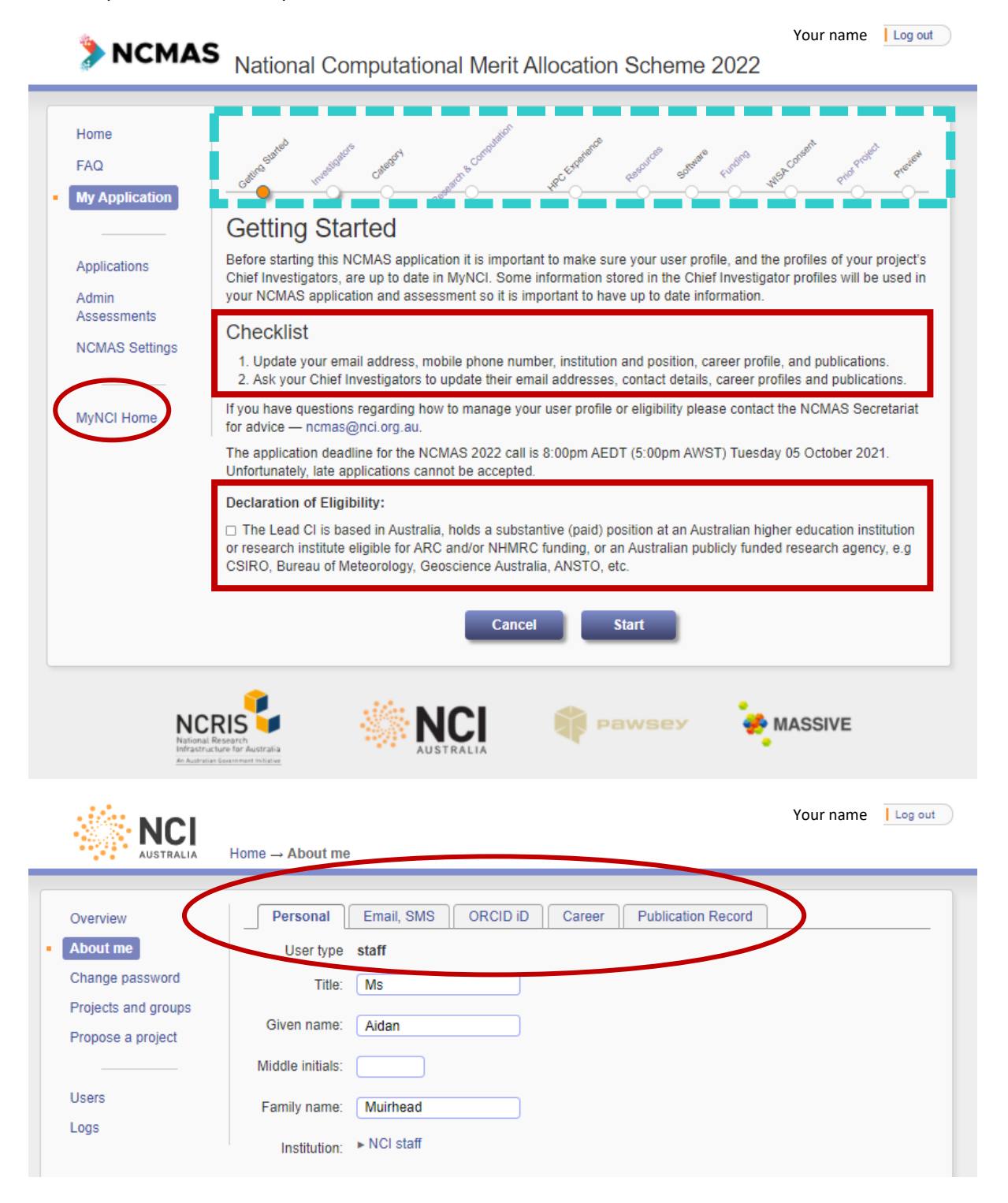

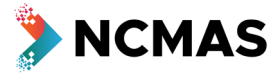

- Manage the membership of your project
	- $\circ$  It is important to finalise the Chief Investigators (and their career profiles) on your project as soon as possible
	- o Please follow up with your Chief Investigators to ensure they have populated career profile information in [MyNCI](https://my.nci.org.au/)
		- **The track records of the Lead Chief Investigator (i.e. the applicant) and all Chief Investigators** on the application will be used to construct a research performance summary for the project
- Enter the number of active users

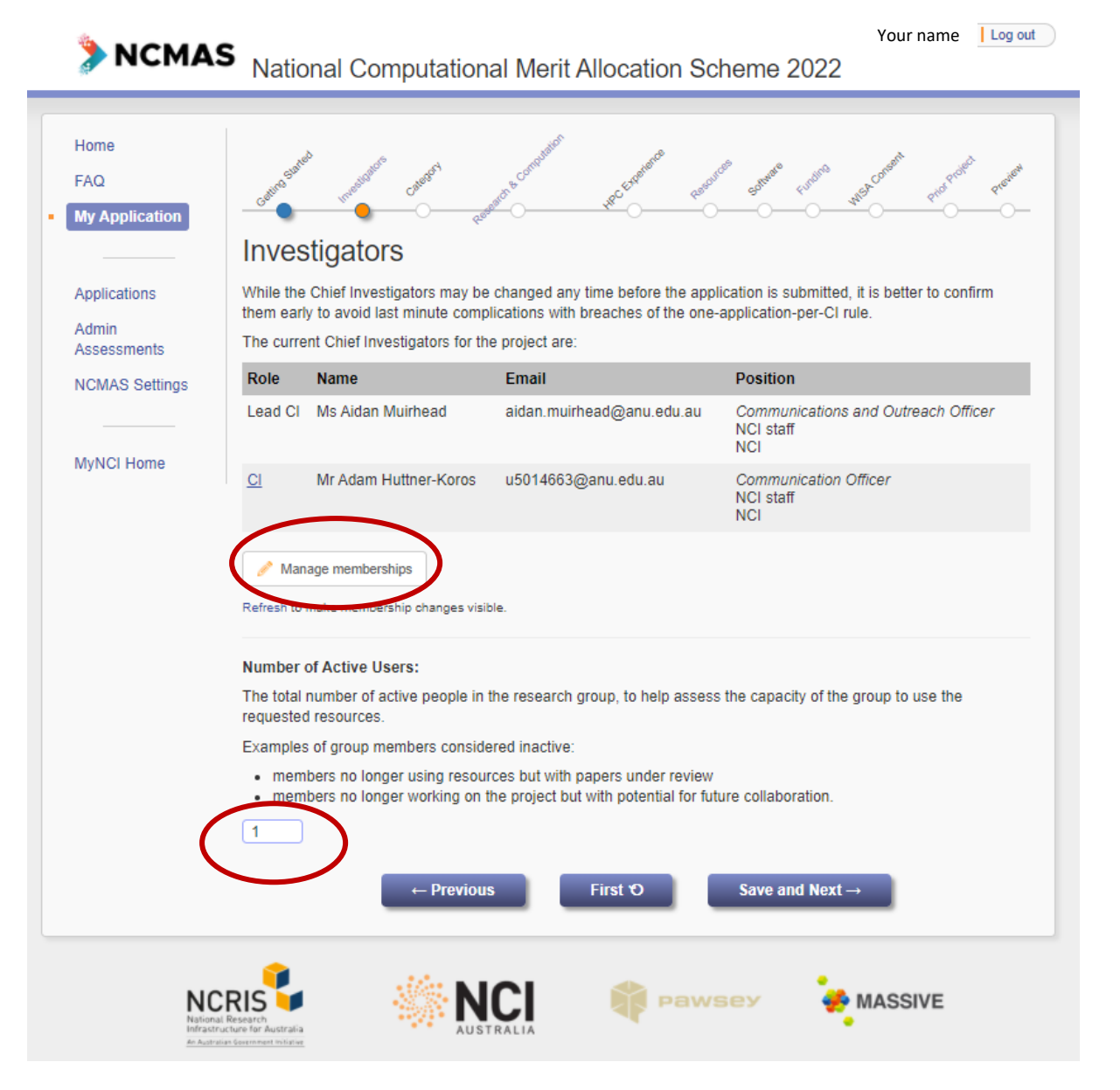

Format

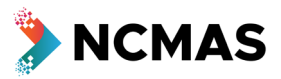

- Select the application category you want to apply under
	- o Note the conditions for ECR and Special Consideration

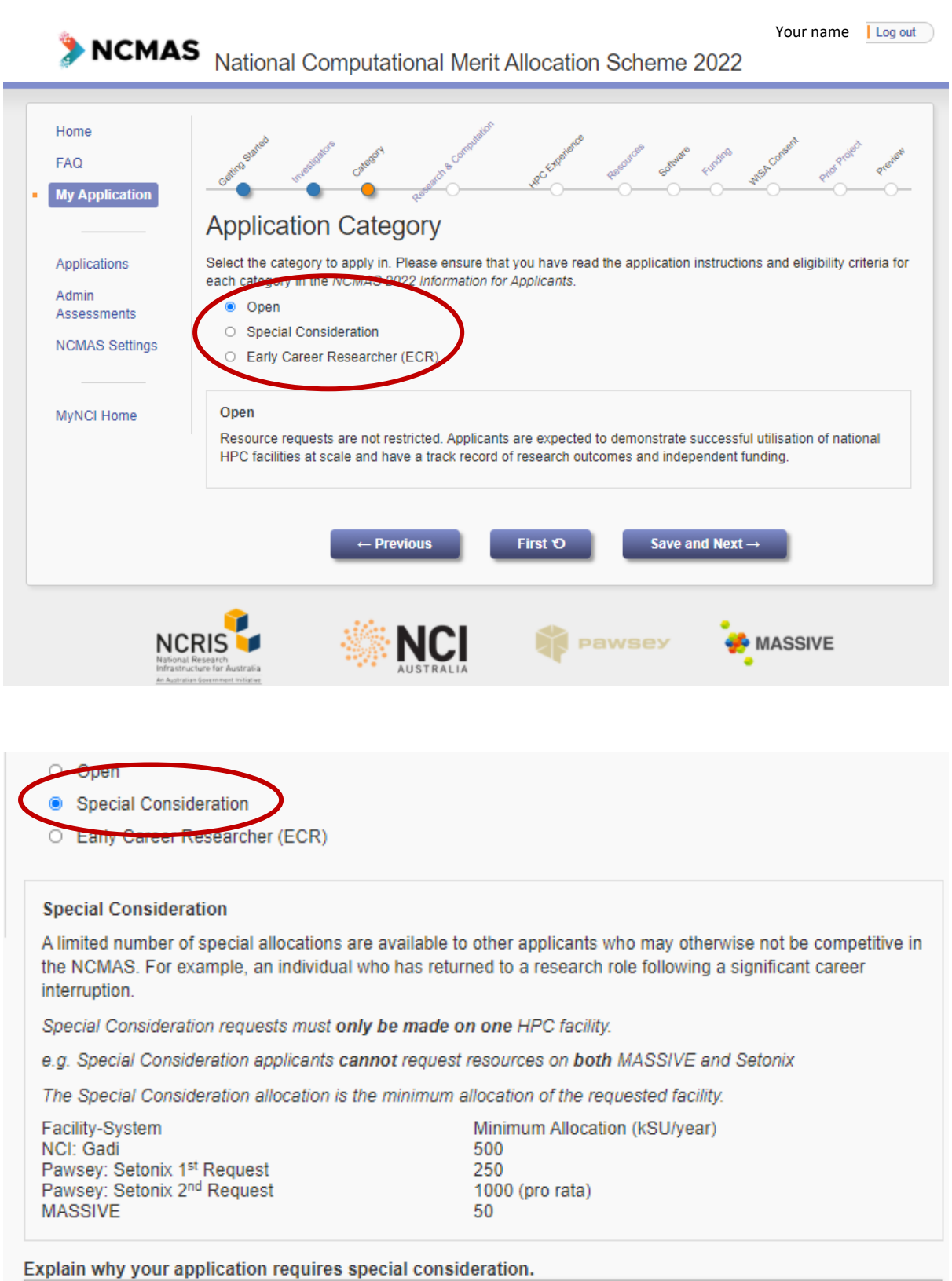

 $\mathcal{A} \setminus \mathbf{B} \quad \mathbf{I} \quad \mathbf{U} \quad \mathbf{x}_a \quad \mathbf{x}^a \parallel \mathbf{H} \mathbf{H} \parallel \mathbf{B} \quad \mathbf{H} \parallel \mathbf{B} \quad \mathbf{H} \parallel \mathbf{X} \quad \mathbf{B} \quad \mathbf{B} \parallel \mathbf{B} \quad \mathbf{\Omega} \parallel \mathbf{A} \quad \mathbf{A} \parallel \mathbf{B} \quad \mathbf{S} \text{ource} \quad \mathbf{I}_\mathbf{x} \quad \mathbf{M} \parallel \mathbf{A} \parallel \mathbf{B} \parallel \mathbf{A} \parallel \$ 

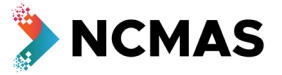

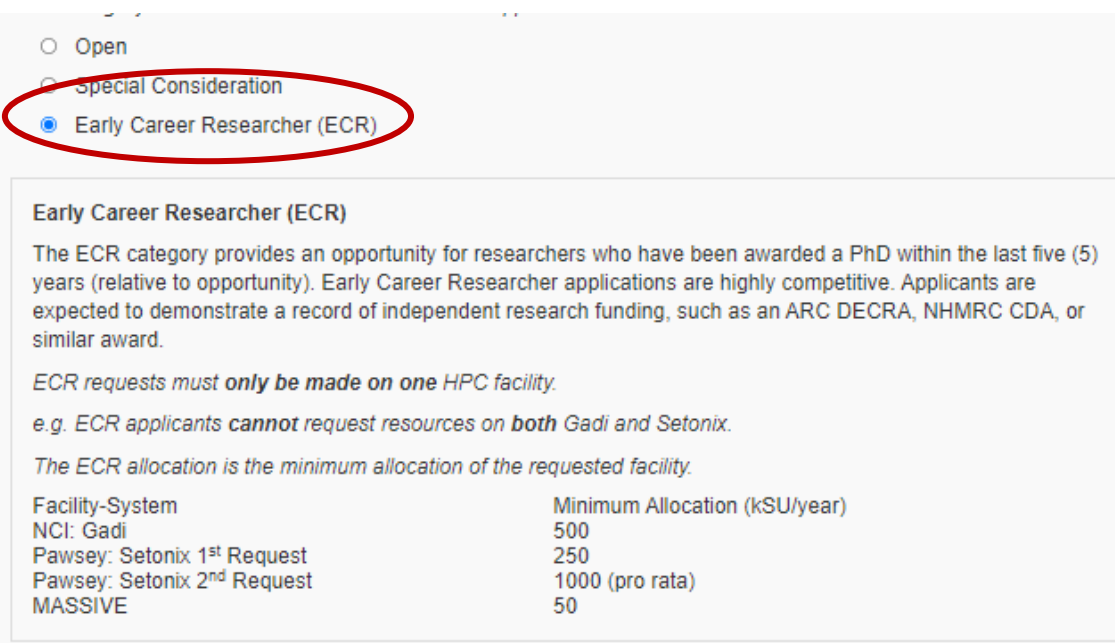

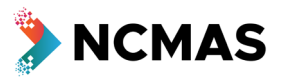

- Upload your single file for the Proposal and Computational Details
	- o Size limit = 5MB

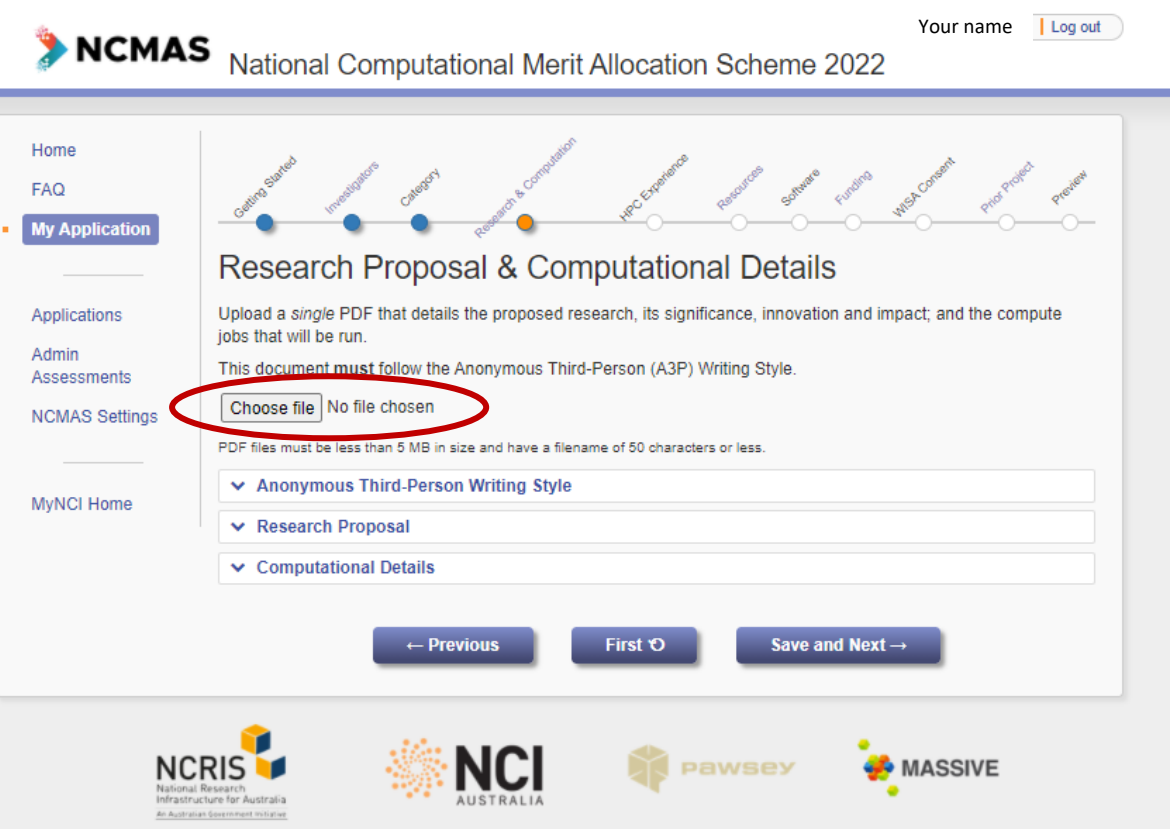

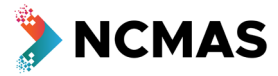

- (Optional) enter details of previous HPC experience
	- o If you have not worked with Pawsey/MASSIVE/NCI before, it is recommended you provide details of experience at other HPC facilities

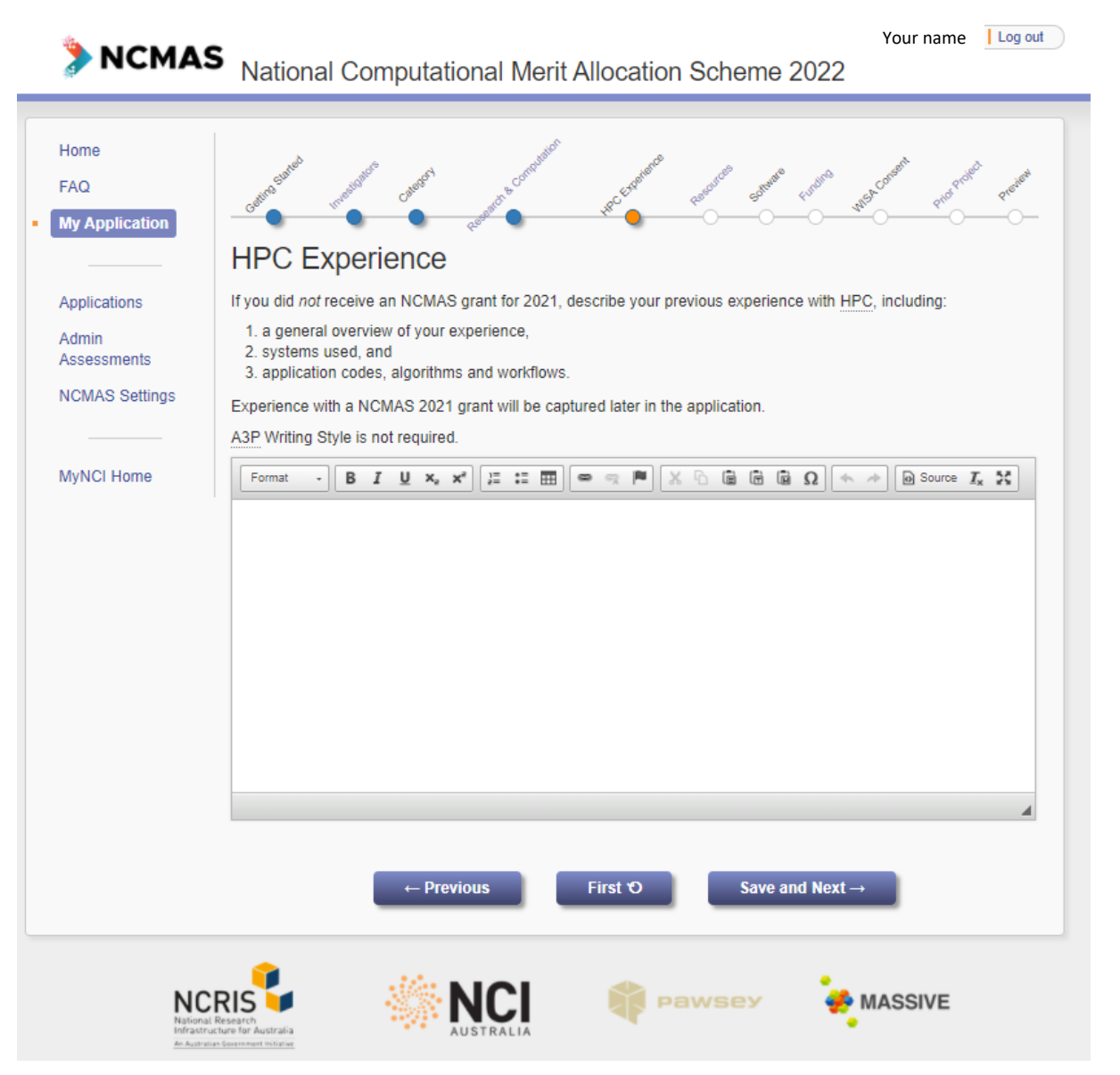

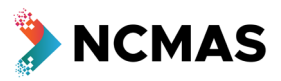

- Enter details of the systems and resources you are requesting
	- o Use the 'Add' button to add more systems

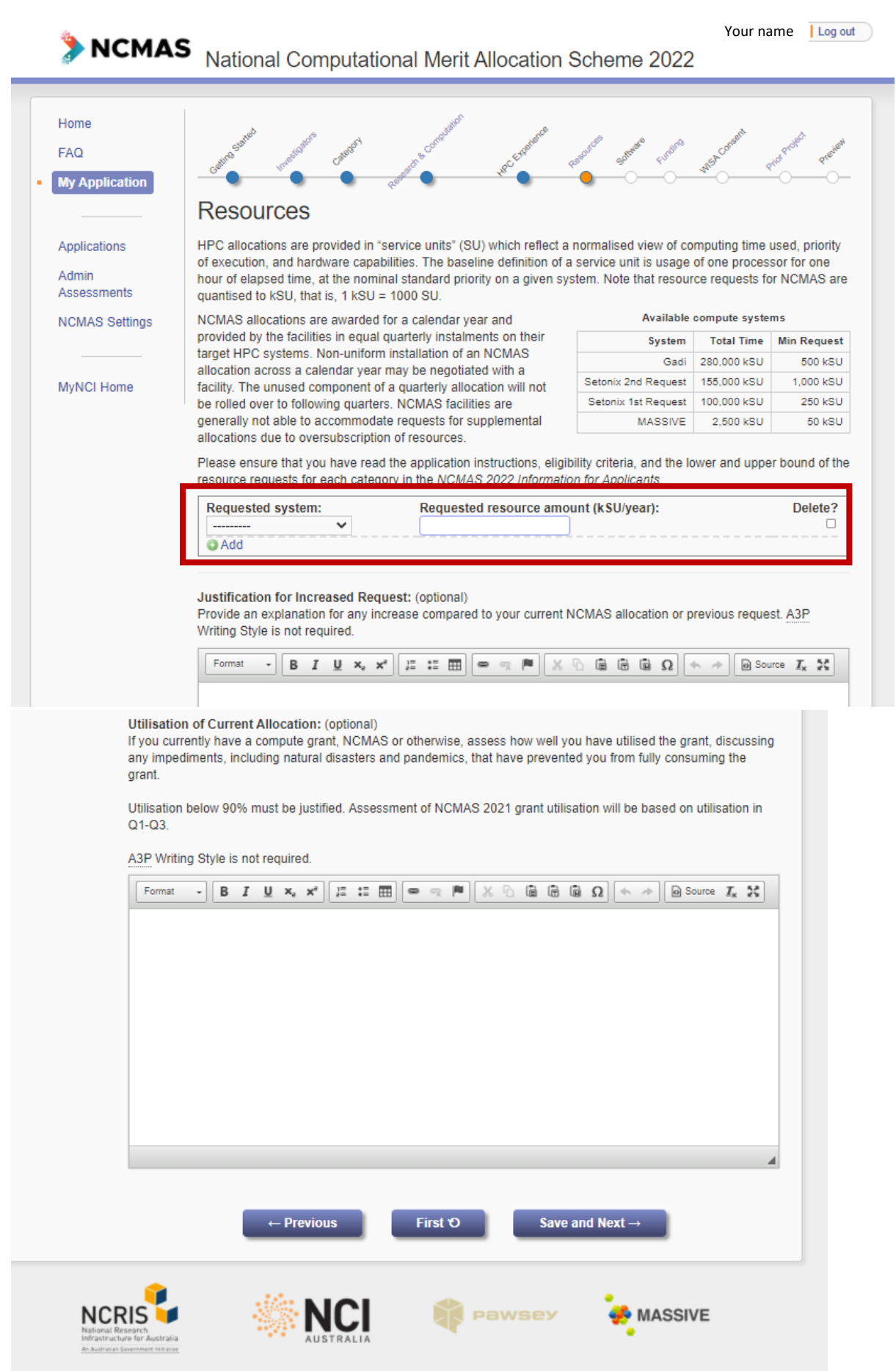

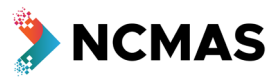

- Error warnings
	- o If you neglect to complete a mandatory part of the application form, you will receive a warning

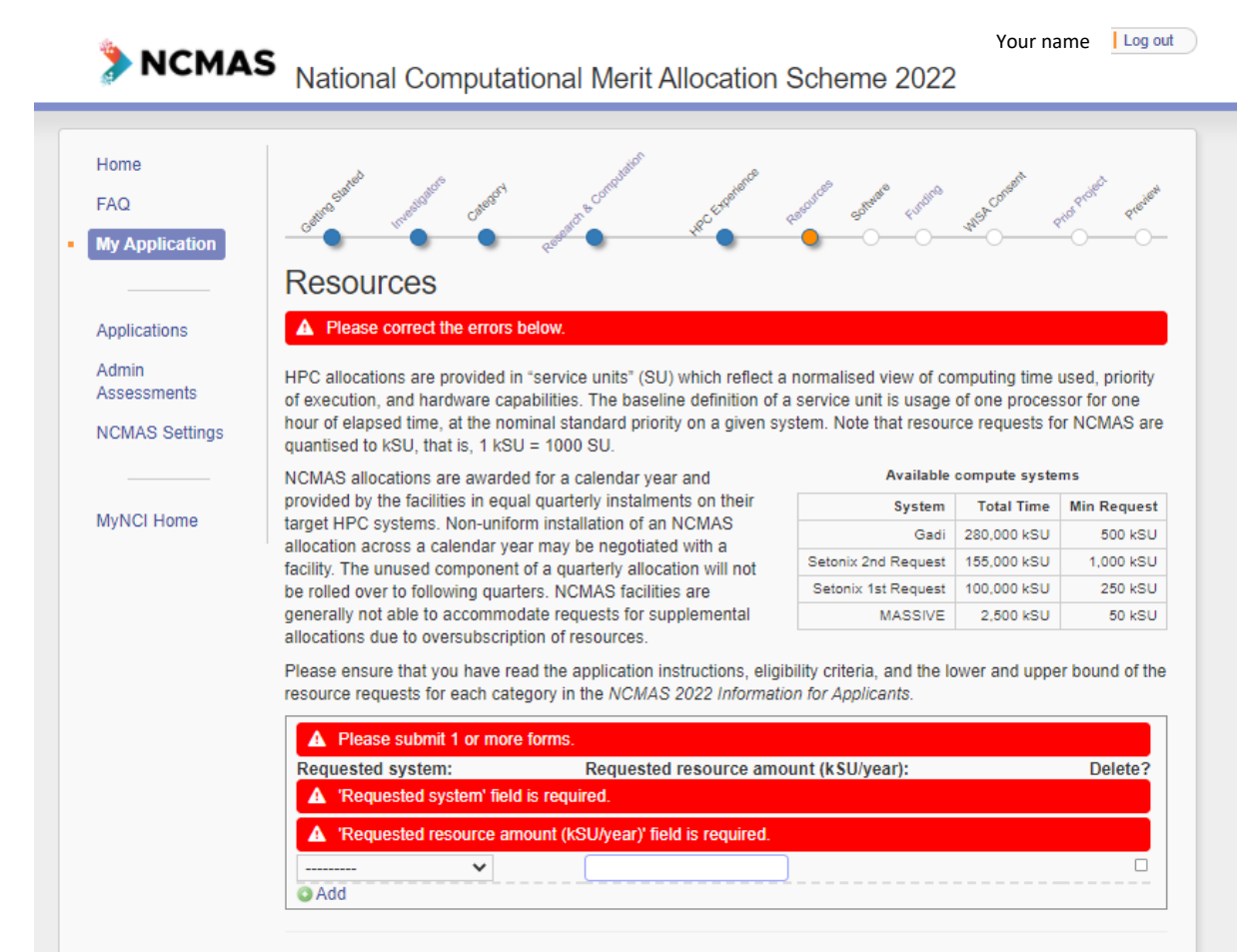

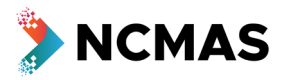

• (Optional) Add software requirements for your project

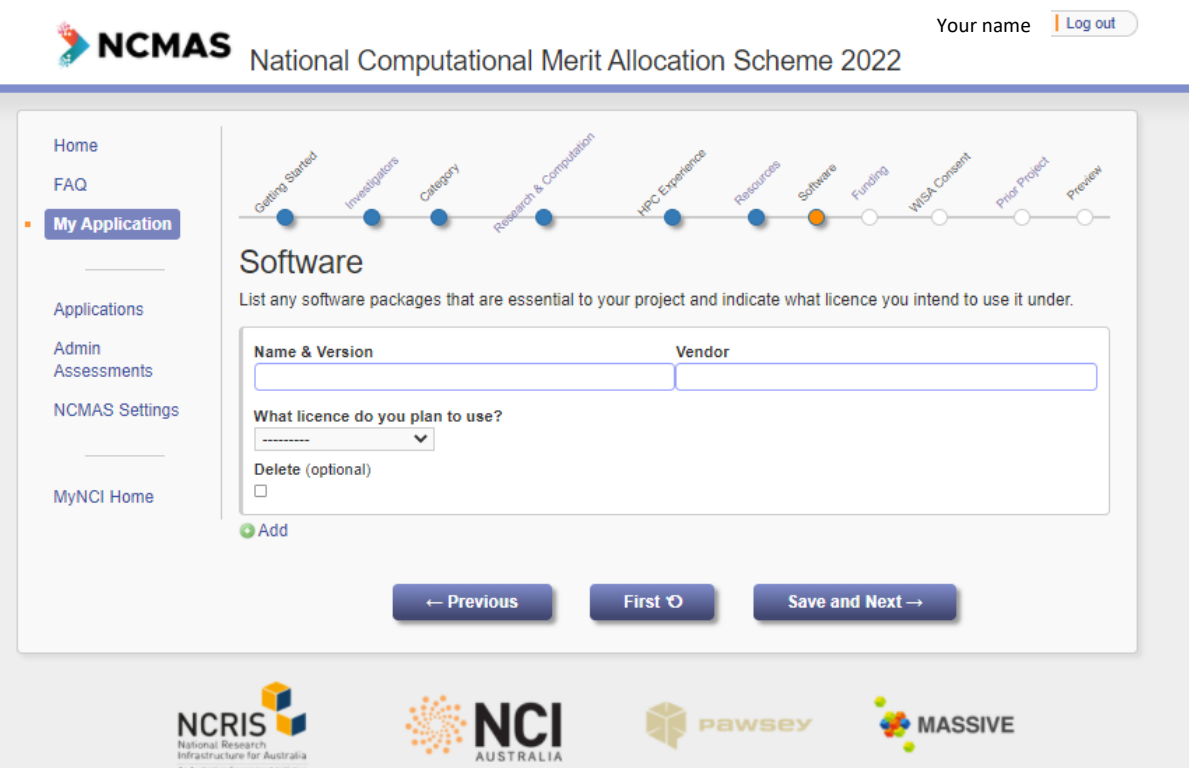

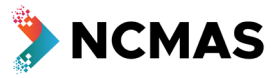

- Add details of your funding
	- o For ARC or NHMRC funding you can add the grant ID and 'Retrieve grant data'
- Use the 'Add' button to add more rows of funding

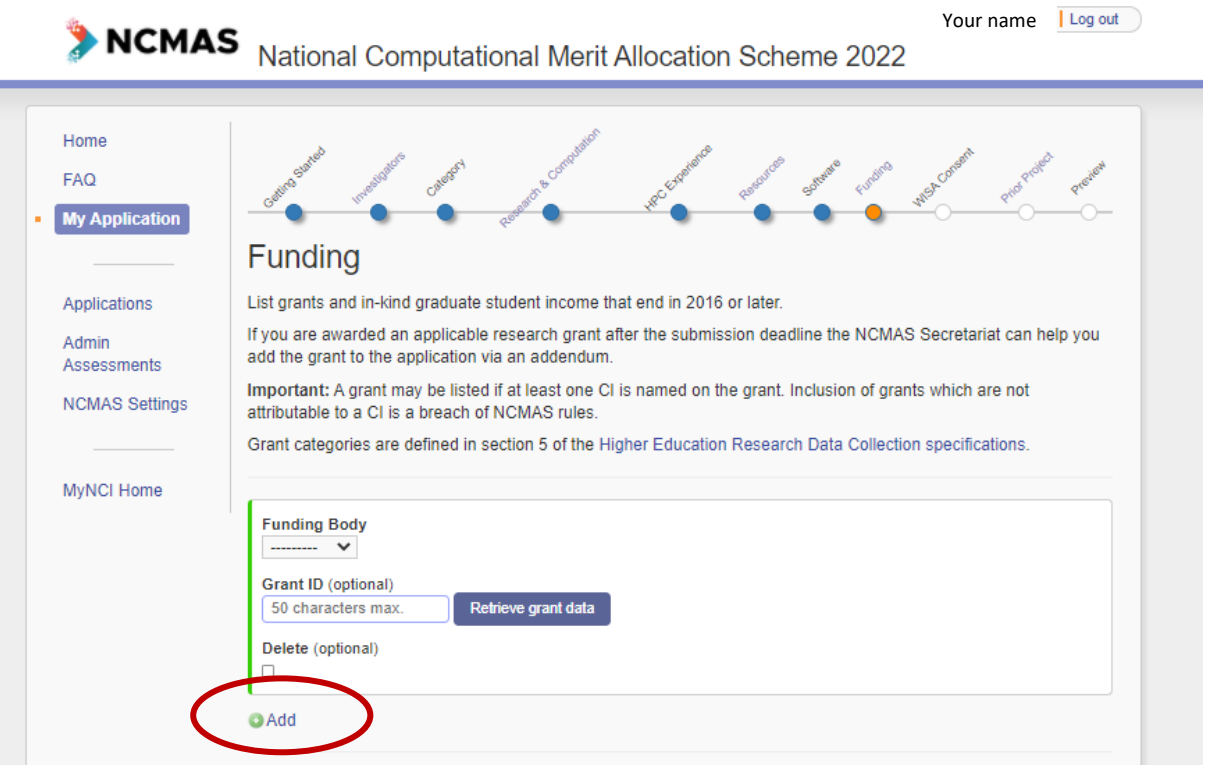

• A new 'Category' has been added to the 'Other' funding body to allow you to add details of Graduate students that the project supports as a funding type

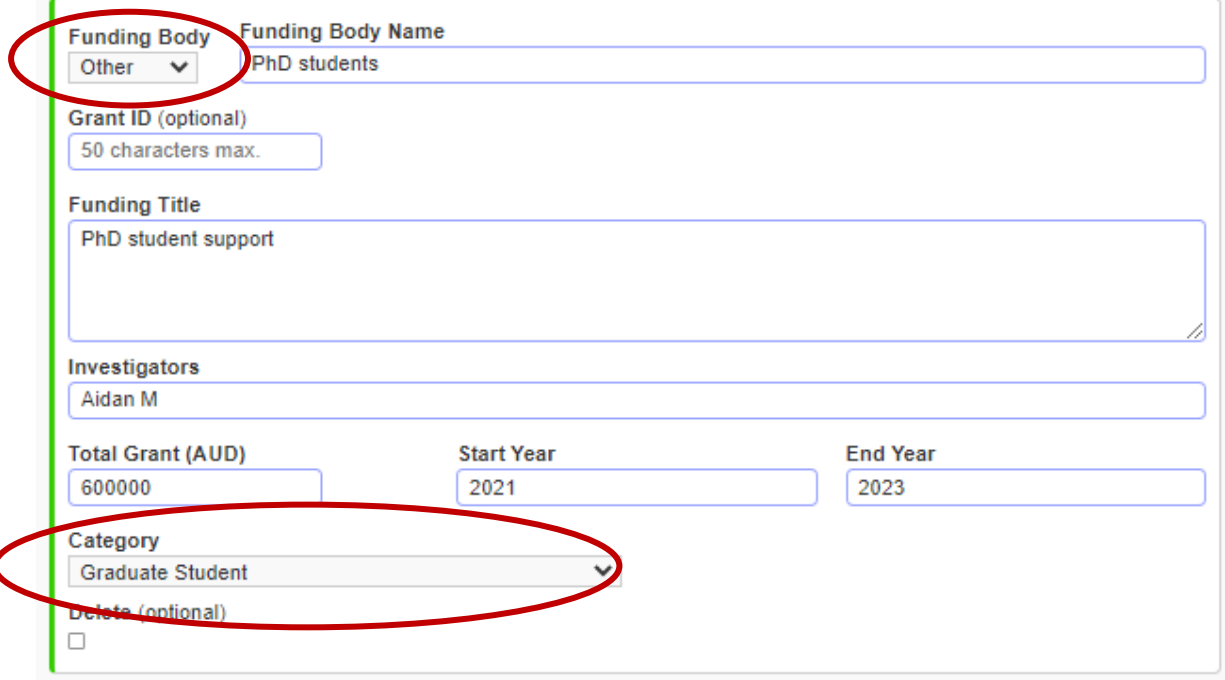

## NCMAS 2022 – Application Form - Quick View

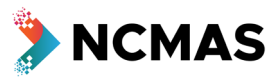

- Confirm whether you consent to participate in the WISA trial
	- o Anonymous third-person style is mandatory for compliance for all applications
	- o Your consent re participation is about your data being included in the trial

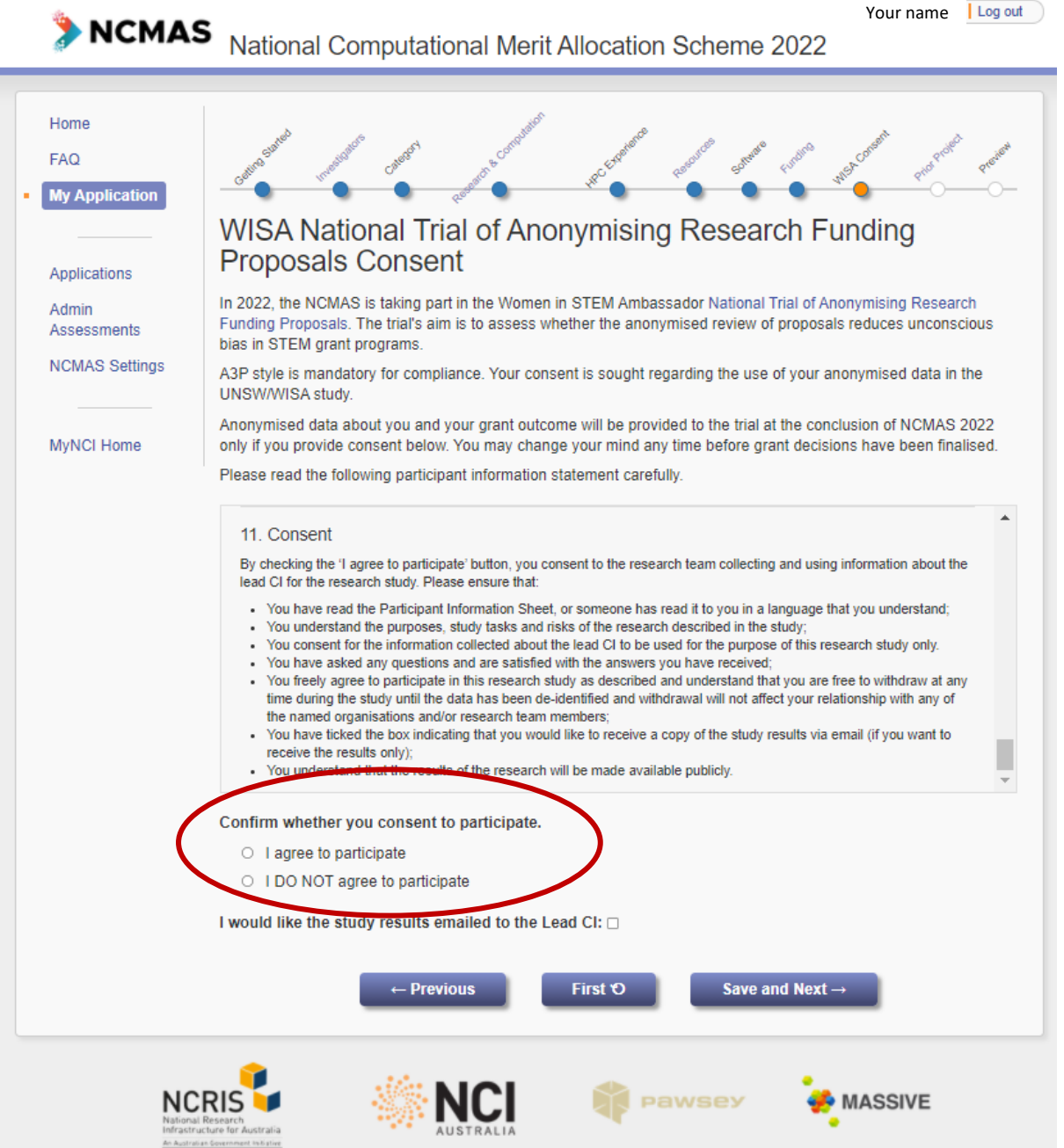

## NCMAS 2022 – Application Form - Quick View

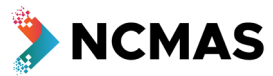

- If you are applying again with an existing project that has an NCMAS allocation, this section will prefill
- If you are applying under a new project, but you were successful in the NCMAS 2021 round, please select the 'Prior project'

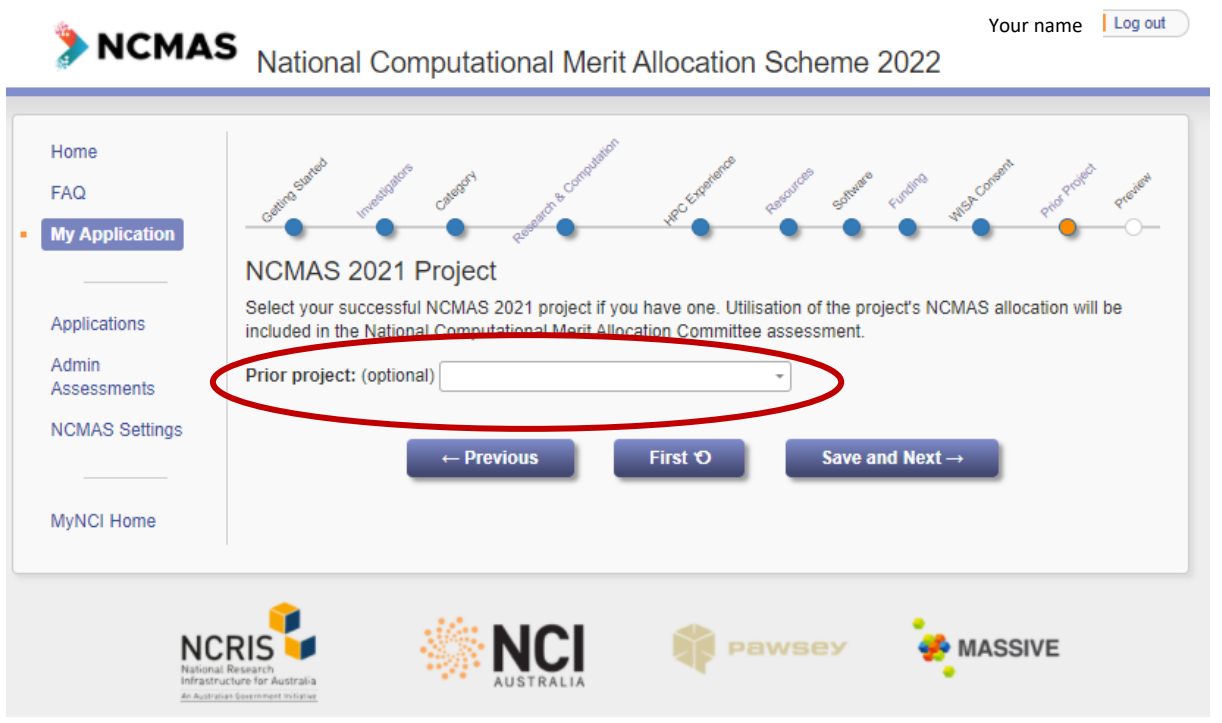

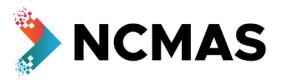

- Review all your details before submission
	- o Any sections of the application that need your attention will be highlighted

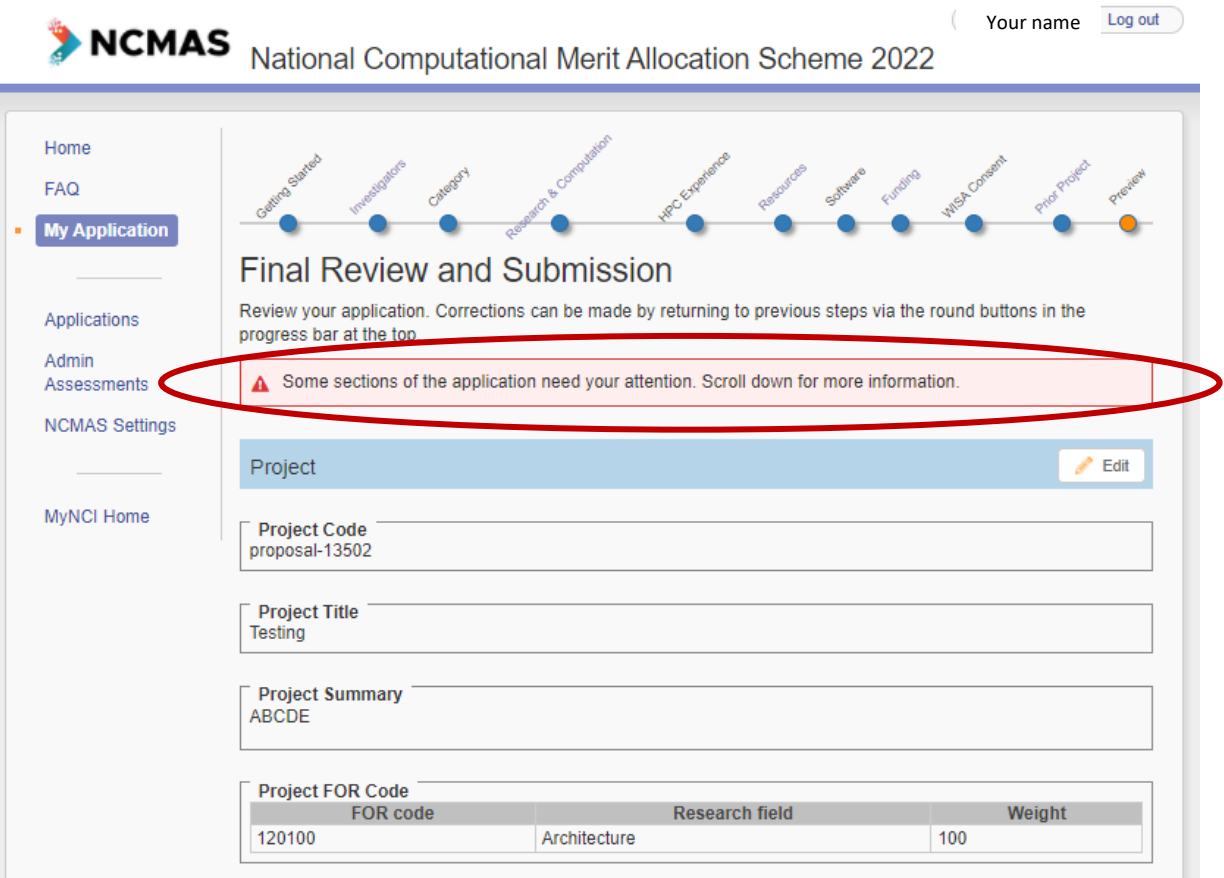

- When you are satisfied with your application
	- o Read through the notes
		- Check the box 'I understand and want to submit'
		- **Then click 'Submit Application'**

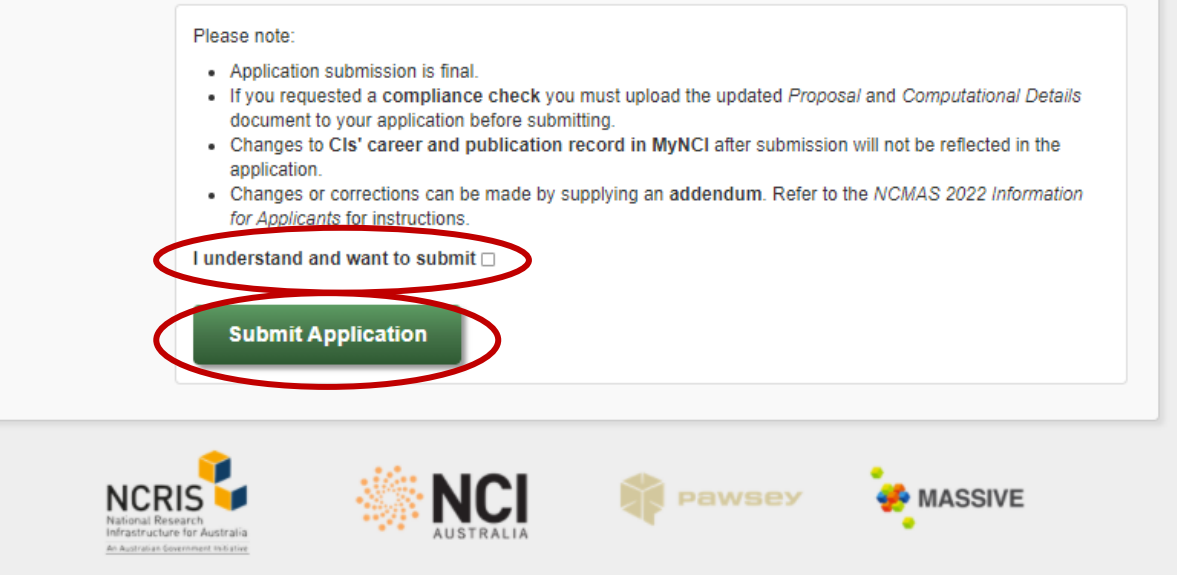